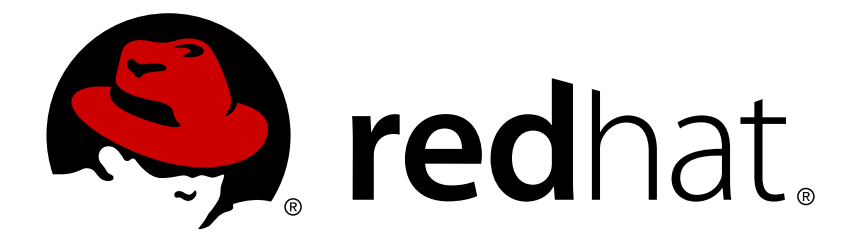

# **Red Hat Enterprise Linux 7 High Availability Add-On** の管理

High Availability Add-On の設定と管理

High Availability Add-On の設定と管理

### 法律上の通知

Copyright © 2015 Red Hat, Inc. and others.

This document is licensed by Red Hat under the Creative Commons [Attribution-ShareAlike](http://creativecommons.org/licenses/by-sa/3.0/) 3.0 Unported License. If you distribute this document, or a modified version of it, you must provide attribution to Red Hat, Inc. and provide a link to the original. If the document is modified, all Red Hat trademarks must be removed.

Red Hat, as the licensor of this document, waives the right to enforce, and agrees not to assert, Section 4d of CC-BY-SA to the fullest extent permitted by applicable law.

Red Hat, Red Hat Enterprise Linux, the Shadowman logo, JBoss, MetaMatrix, Fedora, the Infinity Logo, and RHCE are trademarks of Red Hat, Inc., registered in the United States and other countries.

Linux ® is the registered trademark of Linus Torvalds in the United States and other countries.

Java  $\circledR$  is a registered trademark of Oracle and/or its affiliates.

XFS ® is a trademark of Silicon Graphics International Corp. or its subsidiaries in the United States and/or other countries.

MySQL ® is a registered trademark of MySQL AB in the United States, the European Union and other countries.

Node.js ® is an official trademark of Joyent. Red Hat Software Collections is not formally related to or endorsed by the official Joyent Node.js open source or commercial project.

The OpenStack ® Word Mark and OpenStack Logo are either registered trademarks/service marks or trademarks/service marks of the OpenStack Foundation, in the United States and other countries and are used with the OpenStack Foundation's permission. We are not affiliated with, endorsed or sponsored by the OpenStack Foundation, or the OpenStack community.

All other trademarks are the property of their respective owners.

#### 概要

High Availability Add-On の管理 は、Red Hat Enterprise Linux 7 向けの High Availability Add-On の設定と管理について説明しています。

## 目次

# 目次

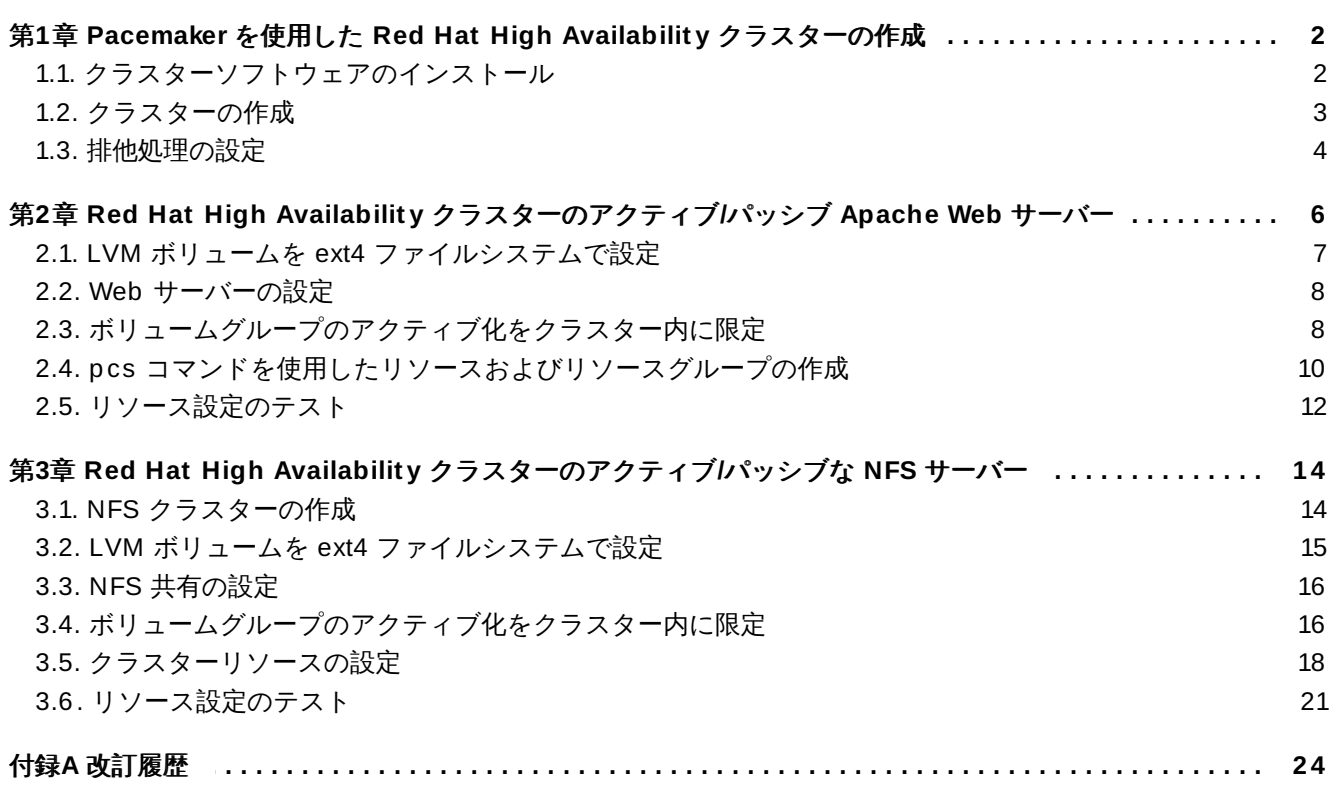

## <span id="page-5-2"></span><span id="page-5-0"></span>第**1**章 **Pacemaker** を使用した **Red Hat High Availability** クラスター の作成

本章では、**pcs** コマンドを使用して 2 ノードの Red Hat High Availability クラスターを作成する手順を説 明します。クラスターの作成後、必要なリソースやリソースグループを設定できます。

本章で説明しているクラスターを設定する場合には次のコンポーネントが必要になります。

- 2 ノード、クラスターを構成させるノードです。ここでは **z1.example.com** と **z2.example.com** という名前にしています。
- プライベートネットワーク用のネットワークスイッチ、クラスター同士の通信およびネットワーク電源 スイッチやファイバーチャンネルスイッチなどのクラスターハードウェアとの通信に必要になります。
- 各ノード用の電源フェンスデバイス、ここでは APC 電源スイッチの 2 ポートを使用しています。ホス ト名は **zapc.example.com** にしています。

本章は 3 つの項に分かれています。

- [「クラスターソフトウェアのインストール」](#page-5-1)では、クラスターソフトウェアのインストール手順を説明 します。
- [「クラスターの作成」](#page-6-0)では、2 ノードクラスターの設定手順を説明します。
- [「排他処理の設定」](#page-7-0) では、クラスターの各ノードにフェンスデバイスを設定する手順を説明します。

#### <span id="page-5-1"></span>**1.1.** クラスターソフトウェアのインストール

クラスターのインストールおよび設定手順を以下に示します。

1. クラスターの各ノードに、Red Hat High Availability Add-On ソフトウェアパッケージと使用可能 なすべてのフェンスエージェントを High Availability チャンネルからインストールします。

# **yum install pcs fence-agents-all**

2. **firewalld** デーモンを実行している場合は、以下のコマンドを実行して Red Hat High Availability Add-On が必要とするポートを有効にします。

注記 **firewalld** デーモンがシステムにインストールされているかどうかを確認するには、**rpm -q firewalld** コマンドを実行します。**firewalld** デーモンがインストールされてい る場合は、**firewall-cmd --state** コマンドを使用して実行されているかどうかを確認 できます。

```
# firewall-cmd --permanent --add-service=high-availability
# firewall-cmd --add-service=high-availability
```
3. **pcs** を使ってクラスターの設定やノード間の通信を行うため、**pcs** の管理アカウントとなるユー ザー ID **hacluster** のパスワードを各ノードに設定しなければなりません。ユーザー**hacluster** のパスワードは各ノードで同じパスワードにすることを推奨しています。

# **passwd hacluster** Changing password for user hacluster. New password: Retype new password: passwd: all authentication tokens updated successfully.

4. クラスターを設定する前に、各ノードで起動時にブートするよう **pcsd** デーモンが起動および有効 化されている必要があります。このデーモンは **pcs** コマンドで動作し、クラスターのノード全体で 設定を管理します。

クラスターの各ノードで次のコマンドを実行し **pcsd** サービスを起動、またシステムの起動時に **pcsd** が有効になるよう設定します。

# **systemctl start pcsd.service** # **systemctl enable pcsd.service**

5. **pcs** を実行するノードでクラスター内の各ノードの**pcs** ユーザー **hacluster** を認証します。

次のコマンドでは、**z1.example.com** と **z2.example.com** の 2 ノードで構成されるクラス ターの両ノードに対してユーザー **hacluster** の認証を **z1.example.com** 上で行っています。

```
root@z1 ~]# pcs cluster auth z1.example.com z2.example.com
Username: hacluster
Password:
z1.example.com: Authorized
z2.example.com: Authorized
```
#### <span id="page-6-0"></span>**1.2.** クラスターの作成

この手順では、**z1.example.com** および **z2.example.com** ノードで構成される Red Hat High Availability Add-On を作成します。

1. 次のコマンドを **z1.example.com** で実行し **z1.example.com** と **z2.example.com** で構成 される 2 ノードクラスターの **mycluster** を作成します。これによりクラスター設定ファイルがク ラスター内の全ノードに伝搬されます。コマンドに **--start** オプションを含ませることでクラス ター内の全ノードでクラスターサービスが起動されます。

```
[root@z1 ~]# pcs cluster setup --start --name my_cluster \
z1.example.com z2.example.com
z1.example.com: Succeeded
z1.example.com: Starting Cluster...
z2.example.com: Succeeded
z2.example.com: Starting Cluster...
```
2. クラスターサービスを有効にし、ノードがブートしたときにクラスターの各ノードでクラスター サービスが実行されるようにします。

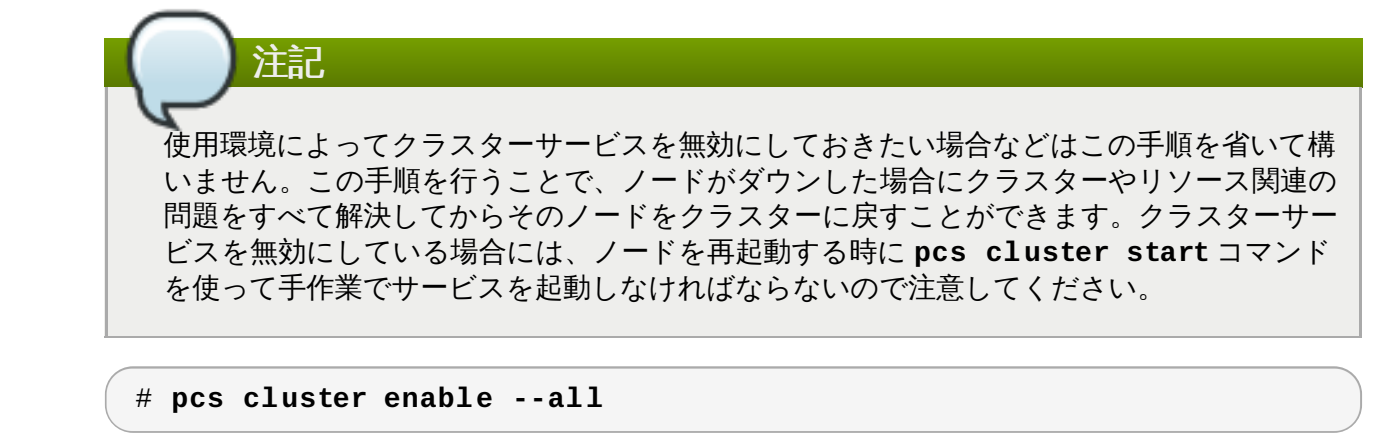

**pcs cluster status** コマンドを使用するとクラスターの現在の状態を表示できます。

[root@z1 ~]# **pcs cluster status** Cluster Status: Last updated: Thu Jul 25 13:01:26 2013 Last change: Thu Jul 25 13:04:45 2013 via crmd on z2.example.com Stack: corosync Current DC: z2.example.com (2) - partition with quorum Version: 1.1.10-5.el7-9abe687 2 Nodes configured 0 Resources configured

#### <span id="page-7-0"></span>**1.3.** 排他処理の設定

注記

クラスターの各ノードにフェンスデバイスを設定する必要があります。フェンスデバイスの設定に関する情 報は、『Red Hat Enterprise Linux 7 High Availability Add-On Reference』 を参照してください。

フェンスデバイスの設定をする際、そのフェンスデバイスで管理を行うノードと電源が共有されて いないことを必ず確認してください。

ここでは **zapc.example.com** というホスト名の APC 電源スイッチを使ってノードの排他処理を行いま す。このスイッチは **fence\_apc\_snmp** フェンスエージェントを使用します。ノードはすべて同じフェン スエージェントで排他処理されるため、**pcmk\_host\_map** と **pcmk\_host\_list** のオプションを使ってす べてのフェンスデバイスを一つのリソースとして設定できます。

**pcs stonith create** コマンドを使って**stonith** リソースとしてデバイスを設定することでフェンス デバイスを作成します。次のコマンドでは **myapc** と言う名前の **stonith** リソースを設定 し、**z1.example.com** ノードと **z2.example.com** ノードに対して**fence\_apc\_snmp** フェンスエー ジェントを使用します。**pcmk\_host\_map** オプションで **z1.example.com** をポート 1 に、**z2.example.com** をポート 2 にマッピングしています。APC デバイスのログイン値とパスワードは いずれも **apc** です。このデバイスは各ノードに対し 60 秒のモニタリング間隔をデフォルトで使用しま す。

ノードのホスト名を指定する場合、IP アドレスを使用することができます。

[root@z1 ~]# **pcs stonith create myapc fence\_apc\_snmp params** \ **ipaddr="zapc.example.com" pcmk\_host\_map="z1.example.com:1;z2.example.com:2"** \

```
pcmk_host_check="static-list"
pcmk_host_list="z1.example.com,z2.example.com" \
login="apc" passwd="apc"
```
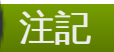

**fence\_apc\_snmp stonith** デバイスを作成するときに次のような警告メッセージが表示されるこ とがありますがこのメッセージは無視して構いません。

Warning: missing required option(s): 'port, action' for resource type: stonith:fence\_apc\_snmp

次のコマンドを使うと既存の STONITH デバイスのパラメーターが表示されます。

[root@rh7-1 ~]# **pcs stonith show myapc** Resource: myapc (class=stonith type=fence\_apc\_snmp) Attributes: ipaddr=zapc.example.com pcmk\_host\_map=z1.example.com:1;z2.example.com:2 pcmk\_host\_check=staticlist pcmk\_host\_list=z1.example.com,z2.example.com login=apc passwd=apc Operations: monitor interval=60s (myapc-monitor-interval-60s)

# <span id="page-9-0"></span>第**2**章 **Red Hat High Availability** クラスターのアクティブ**/**パッシブ **Apache Web** サーバー

本章では、**pcs** コマンドを使用してクラスターリソースを設定し、2 ノードの Red Hat Enterprise Linux High Availability Add-On クラスターでアクティブ/パッシブな Apache Web サーバーを設定する方法を説 明します。このユースケースでは、クライアントはフローティング IP アドレスを用いて Apache Web サー バーにアクセスします。Web サーバーは 2 つのノードの 1 つで実行されます。Web サーバーが稼働してい るノードが正常に動作しなくなった場合、Web サーバーは 2 つ目のノードで再起動され、サービスの中断 は最小限になります。

図2.1「2 ノード Red Hat High Availability [クラスターの](#page-9-1) Apache Web サーバー」はクラスターのハイレ <u>ベルの概要を示しています。クラスターはネットワーク電源スイッチおよび共有ストレージで</u>設定される 2 ノードの Red Hat High Availability クラスターです。クライアントは仮想 IP を用いて Apache Web サー バーへアクセスするため、クラスターノードはパブリックネットワークに接続されます。Apache サーバー はノード 1 またはノード 2 のいずれかで実行されます。いずれのノードも Apache のデータが保持される ストレージへアクセスできます。

<span id="page-9-1"></span>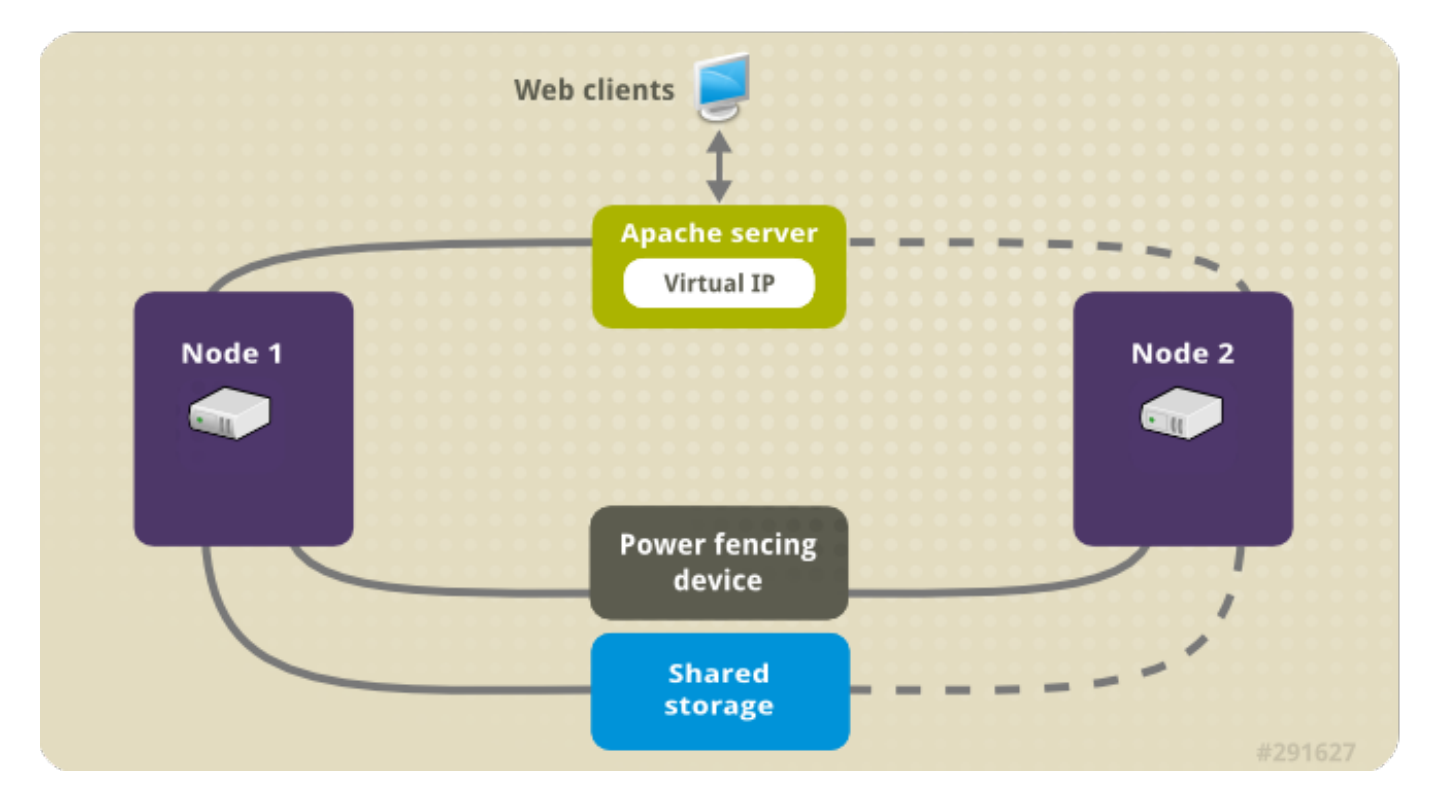

#### 図**2.1 2** ノード **Red Hat High Availability** クラスターの **Apache Web** サーバー

このユースケースでは、システムに以下のコンポーネントが必要になります。

- 各ノードに電源フェンスが設定されている 2 ノードの Red Hat High Availability クラスター。この手順 では 1章*Pacemaker* を使用した *Red Hat High Availability* [クラスターの作成](#page-5-2)に記載されているクラスター の例を使用します。
- パブリック仮想 IP アドレス、Apache web サーバーに必要になります。
- クラスター内のノードで使用する共有ストレージ、iSCSI または Fibre チャンネルを使用します。

web サーバーで必要とされる LVM リソース、ファイルシステムリソース、IP アドレスリソース、web サー バーリソースなどのクラスターコンポーネントを含ませた Apache リソースグループでクラスターが設定さ れます。このリソースグループはクラスター内の一つのノードから別のノードへのフェールオーバーが可能 なため、いずれのノードでも web サーバーを稼働することができます。クラスターにリソースグループを

作成する前に次の手順を行います。

- 1. 「LVM ボリュームを ext4 [ファイルシステムで設定」](#page-10-0)の説明に従い **my\_lv** 論理ボリュームに **ext4** ファイルシステムを設定します。
- 2. 「Web [サーバーの設定」](#page-11-0) の説明に従い web サーバーを設定します。
- 3. [「ボリュームグループのアクティブ化をクラスター内に限定」](#page-11-1)の説明に従い、**my\_lv** を含むボ リュームグループの作動はクラスターでしか行えないよう限定し、またボリュームグループが起動 時にクラスター以外の場所で作動しないようにします。

上記の手順をすべて完了したら、「pcs [コマンドを使用したリソースおよびリソースグループの作成」](#page-13-0)の説 明に従いリソースグループおよびそのグループに含ませるリソースを作成します。

#### <span id="page-10-0"></span>**2.1. LVM** ボリュームを **ext4** ファイルシステムで設定

このユースケースでは、クラスターのノード間で共有されるストレージに LVM 論理ボリュームを作成する 必要があります。

次の手順に従い LVM 論理ボリュームを作成しその論理ボリューム上に **ext4** ファイルシステムを作成しま す。ここでは **/dev/sdb1** 共有パーティションを使って LVM 論理ボリュームの作成元となる LVM 物理ボ リュームを格納します。

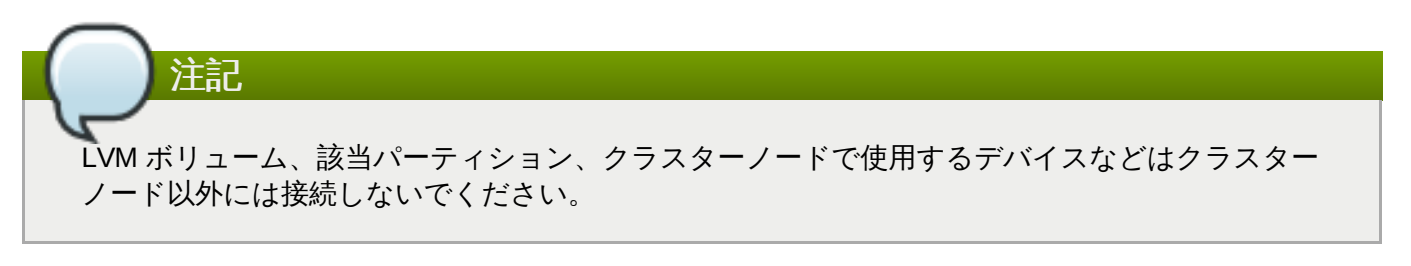

**/dev/sdb1** パーティションは共有させるストレージとなるため、この手順は一つのノードでのみ行いま す。

1. LVM 物理ボリュームを **/dev/sdb1** パーティション上に作成します。

```
# pvcreate /dev/sdb1
 Physical volume "/dev/sdb1" successfully created
```
2. **/dev/sdb1** 物理ボリュームで構成される **my\_vg** ボリュームグループを作成します。

# **vgcreate my\_vg /dev/sdb1** Volume group "my\_vg" successfully created

3. **my\_vg** ボリュームグループを使用する論理ボリュームを作成します。

# **lvcreate -L450 -n my\_lv my\_vg** Rounding up size to full physical extent 452.00 MiB Logical volume "my\_lv" created

**lvs** コマンドを使って論理ボリュームを表示してみます。

# **lvs** LV VG Attr LSize Pool Origin Data% Move Log Copy% Convert my\_lv my\_vg -wi-a---- 452.00m

...

4. **ext4** ファイルシステムを**my\_lv** 論理ボリューム上に作成します。

```
# mkfs.ext4 /dev/my_vg/my_lv
mke2fs 1.42.7 (21-Jan-2013)
Filesystem label=
OS type: Linux
...
```
#### <span id="page-11-0"></span>**2.2. Web** サーバーの設定

次の手順に従って Apache web サーバーを設定します。

1. クラスター内の各ノードに Apache HTTPD サーバーがインストールされているか確認します。ま た、 Apache web サーバーの状態をチェックするためクラスターに **wget** ツールもインストールし ておく必要があります。

各ノードで次のコマンドを実行します。

# **yum install -y httpd wget**

2. Apache リソースエージェントで Apache web サーバーの状態を取得できるようクラスター内の各 ノード上の **/etc/httpd/conf/httpd.conf** ファイルに次のテキストがあるか、テキストがコ メントアウトされていなか確認します。ファイルにこのテキストがなかった場合はファイルの末尾 に追加します。

```
<Location /server-status>
 SetHandler server-status
 Order deny,allow
 Deny from all
 Allow from 127.0.0.1
</Location>
```
3. Apache で提供する web [ページを作成します。クラスター内のいずれかのノードに](#page-10-0) 「LVM ボ リュームを ext4 ファイルシステムで設定」 で作成したファイルシステムをマウントし、そのファ イルシステム上で **index.html** ファイルを作成したら再びファイルシステムをアンマウントしま す。

```
# mount /dev/my_vg/my_lv /var/www/
# mkdir /var/www/html
# mkdir /var/www/cgi-bin
# mkdir /var/www/error
# restorecon -R /var/www
# cat <<-END >/var/www/html/index.html
<html>
<body>Hello</body>
</html>
END
# umount /var/www
```
#### <span id="page-11-1"></span>**2.3.** ボリュームグループのアクティブ化をクラスター内に限定

次の手順でボリュームグループを設定すると、クラスターでしかボリュームグループを作動することができ なくなり、またボリュームグループは起動時にクラスター以外の場所では作動しなくなります。クラスター 以外のシステムでボリュームグループが作動されるとボリュームグループのメタデータが破損する恐れがあ ります。

この手順では **/etc/lvm/lvm.conf** 設定ファイル内の **volume\_list** のエントリーを編集しま す。**volume\_list** のエントリーに記載されているボリュームグループはクラスターマネージャーの管轄 外となるローカルノードでの自動作動が許可されます。ノードのローカルな root ディレクトリやホーム ディレクトリに関連するボリュームグループはこのリストに含ませてください。クラスターマネージャー 管理するボリュームグループは **volume\_list** のエントリーには入れないでください。ここでの手順に **clvmd** を使用する必要はありません。

クラスター内の各ノードで以下の手順を行います。

1. 次のコマンドでローカルストレージに現在設定されているボリュームグループを確認します。現在 設定されているボリュームグループ一覧が出力されます。このノード上に root ディレクトリ用のボ リュームグループとホームディレクトリ用のボリュームグループを別々に用意している場合は各ボ リュームが以下のように出力されます。

```
# vgs --noheadings -o vg_name
 my_vg
 rhel_home
 rhel_root
```
2. **/etc/lvm/lvm.conf** 設定ファイルの **volume\_list** のエントリーとして**my\_vg** (クラスター 用として定義したボリュームグループ) 以外のボリュームグループを追加します。例えば、root ディレクトリ用のボリュームグループ、ホームディレクトリ用のボリュームグループを別々に用意 している場合は、**lvm.conf** ファイルの **volume\_list** の行のコメントを外して以下のように root ディレクトリ用、ホームディレクトリ用の各ボリュームグループを **volume\_list** のエント リーとして追加します。

volume\_list = [ "rhel\_root", "rhel\_home" ]

クラスターマネージャーの管轄外で作動させるローカルボリュームグループがノードにない 場合でも **volume\_list** のエントリーは**volume\_list = []** と指定して初期化する必 要があります。

3. 起動イメージがクラスターで制御しているボリュームグループを作動させないよう **initramfs** 起 動イメージを再構築します。次のコマンドで **initramfs** デバイスを更新します。このコマンドは 完了に 1 分ほどかかる場合があります。

# **dracut -H -f /boot/initramfs-\$(uname -r).img \$(uname -r)**

注記

<sup>4.</sup> ノードを再起動します。

注記

起動イメージを作成したノードに新しい Linux カーネルをインストールした場合、**initrd** イメージはそれを作成したときに実行していたカーネル用であってノードを再起動したら実 行される新しいカーネル用ではありません。再起動の前後で **uname -r** コマンドを使って 実行しているカーネルリリースを確認し必ず正しい **initrd** デバイスを使用するよう注意し てください。リリースが異なる場合は新しいカーネルで再起動した後、**initrd** ファイルを 更新しノードをもう一度再起動します。

5. ノードが再起動したらそのノードで **pcs cluster status** コマンドを実行しクラスターサービ スが起動しているかどうか確認します。**Error: cluster is not currently running on this node** というメッセージが出力される場合は次のコマンドを実行します。

# **pcs cluster start**

または、クラスター内の各ノードの再起動が完了するのを待ってから次のコマンドで各ノードでの クラスターサービスの起動を行います。

# **pcs cluster start --all**

### <span id="page-13-0"></span>**2.4. pcs** コマンドを使用したリソースおよびリソースグループの作成

この事例の場合、クラスターリソースを 4 つ作成する必要があります。すべてのリソースが必ず同じノート で実行されるよう **apachegroup** というリソースグループの一部として構成させます。作成するリソース を起動する順序で以下に示します。

- 1. **my\_lvm** という名前の **LVM** リソース、「LVM ボリュームを ext4 [ファイルシステムで設定」](#page-10-0)の手 順で作成した LVM ボリュームグループを使用します。
- 2. **my\_fs** と言う名前の **Filesystem** リソース、「LVM ボリュームを ext4 ファイルシステムで設 定」 の手順で作成した **/dev/my\_vg/my\_lv** [ファイルシステムデバイスを使用します。](#page-10-0)
- 3. **IPaddr2** リソース、**apachegroup** リソースグループのフローティング IP アドレスになりま す。物理ノードにすでに関連付けした IP アドレスは使用しないでください。**IPaddr2** リソースの NIC デバイスを指定しない場合、フローティング IP はクラスターノードで使用される静的割り当て IP アドレスと同じネットワークにしなければなりません。ネットワークが異なるとフローティング IP アドレスを割り当てる NIC デバイスを正しく検出することができません。
- 4. **Website** と言う名前の **apache** リソース、「Web [サーバーの設定」](#page-11-0) の手順で定義した **index.html** ファイルと Apache 設定を使用します。

次の手順で **apachegroup** リソースグループとこのグループに含ませるリソースを作成します。リソース はグループに追加した順序で起動し、またその逆順で停止します。次の手順はクラスター内いずれか一つの ノードだけで行います。

1. 次のコマンドでは **my\_lvm** LVM リソースを作成しています。LVM 論理ボリュームの作動がクラス ター以外では行えないよう **exclusive=true** パラメーターを指定しています。この時点で **apachegroup** リソースグループはまだ存在していないため、このコマンドにより作成されること になります。

[root@z1 ~]# **pcs resource create my\_lvm LVM volgrpname=my\_vg** \ **exclusive=true --group apachegroup**

リソースを作成するとそのリソースは自動的に起動されます。次のコマンドを使ってリソースが確 かに作成、起動されたことを確認します。

```
# pcs resource show
 Resource Group: apachegroup
     my_lvm (ocf::heartbeat:LVM): Started
```
**pcs resource disable** と **pcs resource enable** のコマンドを使用すると手作業による リソースの停止と起動をリソースごと個別に行うことができます。

2. 次のコマンドでは構成に必要な残りのリソースを作成し、**apachegroup** リソースグループに追加 しています。

```
[root@z1 ~]# pcs resource create my_fs Filesystem \
device="/dev/my_vg/my_lv" directory="/var/www" fstype="ext4" --
group \
apachegroup
[root@z1 ~]# pcs resource create VirtualIP IPaddr2 ip=198.51.100.3
\
cidr_netmask=24 --group apachegroup
[root@z1 ~]# pcs resource create Website apache \
configfile="/etc/httpd/conf/httpd.conf" \
statusurl="http://127.0.0.1/server-status" --group apachegroup
```
3. リソースおよびそのリソースを含ませるリソースグループの作成が完了したらクラスターの状態を 確認します。4 つのリソースすべてが同じノードで実行していることを確認してください。

```
[root@z1 ~]# pcs status
Cluster name: my_cluster
Last updated: Wed Jul 31 16:38:51 2013
Last change: Wed Jul 31 16:42:14 2013 via crm_attribute on
z1.example.com
Stack: corosync
Current DC: z2.example.com (2) - partition with quorum
Version: 1.1.10-5.el7-9abe687
2 Nodes configured
6 Resources configured
Online: [ z1.example.com z2.example.com ]
Full list of resources:
 myapc (stonith:fence_apc_snmp): Started z1.example.com
 Resource Group: apachegroup
     my_lvm (ocf::heartbeat:LVM): Started z1.example.com
     my_fs (ocf::heartbeat:Filesystem): Started z1.example.com
     VirtualIP (ocf::heartbeat:IPaddr2): Started z1.example.com
     Website (ocf::heartbeat:apache): Started z1.example.com
```
[「排他処理の設定」](#page-7-0) の手順でクラスターにフェンスデバイスを設定していないとリソースはデフォ ルトでは起動しないので注意してください。

4. クラスターが起動し稼働し始めたら、 ブラウザで **IPaddr2** リソースとして定義した IP アドレス をポイントし "Hello" のテキストで構成されるサンプル表示が正しく表示されるか確認します。

#### Hello

設定したリソースが実行していない場合には **pcs resource debug-start** *resource* コマン ドを実行してリソースの設定をテストしてみます。**pcs resource debug-start** コマンドの詳 細については 『High Availability Add-On Reference (High Availability Add-On リファレンス)』 のガイドを参照してください。

#### <span id="page-15-0"></span>**2.5.** リソース設定のテスト

「pcs [コマンドを使用したリソースおよびリソースグループの作成」](#page-13-0)で示すようにクラスターの状態表示で は全リソースが **z1.example.com** ノードで実行しています。次の手順に従い 1 番目のノードを **standby** モードにしてリソースグループが**z2.example.com** ノードにフェールオーバーするかどうか テストします。1 番目のノードをスタンバイモードにするとこのノードではリソースをホストできなくなり ます。

1. 次のコマンドでは **z1.example.com** を **standby** モードにしています。

```
root@z1 ~]# pcs cluster standby z1.example.com
```
2. **z1** をスタンバイモードにしたらクラスターの状態を確認します。リソースがすべて**z2** で実行して いるはずです。

```
[root@z1 ~]# pcs status
Cluster name: my_cluster
Last updated: Wed Jul 31 17:16:17 2013
Last change: Wed Jul 31 17:18:34 2013 via crm_attribute on
z1.example.com
Stack: corosync
Current DC: z2.example.com (2) - partition with quorum
Version: 1.1.10-5.el7-9abe687
2 Nodes configured
6 Resources configured
Node z1.example.com (1): standby
Online: [ z2.example.com ]
Full list of resources:
 myapc (stonith:fence_apc_snmp): Started z1.example.com
 Resource Group: apachegroup
     my_lvm (ocf::heartbeat:LVM): Started z2.example.com
     my_fs (ocf::heartbeat:Filesystem): Started z2.example.com
     VirtualIP (ocf::heartbeat:IPaddr2): Started z2.example.com
     Website (ocf::heartbeat:apache): Started z2.example.com
```
定義している IP アドレスの web サイトは中断されることなく表示されているはずです。

3. 次のコマンドを実行して **z1** を **standby** モードから外します。

root@z1 ~]# **pcs cluster unstandby z1.example.com**

# 注記

ノードを **standby** モードから外してもリソースが再びそのノードにフェールバックして 戻ってくるわけではありません。リソースの実行を許可するノードの制御については 『Red Hat High Availability Add-On Reference (Red Hat High Availability Add-On リファレン ス)』 のクラスターリソースの設定に関する章を参照してください。

## <span id="page-17-0"></span>第**3**章 **Red Hat High Availability** クラスターのアクティブ**/**パッシブな **NFS** サーバー

本章では、共有ストレージを使用して 2 ノードの Red Hat Enterprise Linux High Availability Add-On ク ラスターで高可用性アクティブ/パッシブ NFS サーバーを設定する方法について説明します。手順では **pcs** コマンドを使用して Pacemaker クラスターリソースを設定します。このユースケースでは、クライアント はフローティング IP アドレスより NFS ファイルシステムにアクセスします。NFS サービスは、クラス ターの 2 つのノードの 1 つで実行されます。NFS サーバーが稼働しているノードが正常に動作しなくなっ た場合、NFS サーバーはクラスターの 2 つ目のノードで再起動され、サービスの中断は最小限になりま す。

このユースケースでは、システムに以下のコンポーネントが必要になります。

- Apache web サーバーを実行するクラスターを作成するために使用される 2 つのノード。この例で は、**z1.example.com** と **z2.example.com** の 2 つのノードが使用されます。
- webfarm クラスターの各ノード用の電源フェンスデバイス。この例では、ホスト名が **zapc.example.com** という APC 電源スイッチの 2 つのポートを使用します。
- NFS サーバーに必要なパブリック仮想 IP アドレス。
- クラスター内のノードで使用する共有ストレージ、iSCSI または Fibre チャンネルを使用します。

2 ノード Red Hat Enterprise Linux で高可用性アクティブルパッシブ NFS サーバーを設定するには、以下 の手順を実行する必要があります。

- 1. 「NFS [クラスターの作成」](#page-17-1)の説明に従って、NFS サーバーを実行するクラスターを作成し、クラ **スターの各ノードにフェンシングを設定します。**
- 2. 「LVM ボリュームを ext4 [ファイルシステムで設定」](#page-18-0)の説明に従って、クラスターのノードに対す る共有ストレージの LVM 論理ボリューム **my\_lv** にマウントされた**ext4** ファイルシステムを設定 します。
- 3. 「NFS [共有の設定」](#page-19-0) の説明に従って、LVM 論理ボリュームの共有ストレージで NFS 共有を設定し ます。
- 4. [「ボリュームグループのアクティブ化をクラスター内に限定」](#page-19-1)の説明に従って、クラスターのみが 論理ボリューム **my\_lv** が含まれる LVM ボリュームグループをアクティブ化できるようにし、ボ リュームグループが起動時にクラスターの外部でアクティブ化されないようにします。
- 5. [「クラスターリソースの設定」](#page-21-0)の説明に従って、クラスターリソースを作成します。
- 6. [「リソース設定のテスト」](#page-24-0)に従って、設定した NFS サーバーをテストします。

#### <span id="page-17-1"></span>**3.1. NFS** クラスターの作成

以下の手順に従って、NFS クラスターをインストールおよび作成します。

- 1. [「クラスターソフトウェアのインストール」](#page-5-1)の手順に従って、**z1.example.com** および **z2.example.com** ノードにクラスターソフトウェアをインストールします。
- 2. [「クラスターの作成」](#page-6-0)の手順に従って、**z1.example.com** と **z2.example.com** で構成される 2 ノード webfarm クラスターを作成します。この手順の例と同様に、クラスターには **my\_cluster** という名前が付けられます。

3. [「排他処理の設定」](#page-7-0) の説明に従って、webfarm クラスターの各ノードにフェンスデバイスを設定し ます。この例では、ホスト名が **zapc.example.com** という APC 電源スイッチの 2 つのポート を使用してフェンシングが設定されます。

#### <span id="page-18-0"></span>**3.2. LVM** ボリュームを **ext4** ファイルシステムで設定

このユースケースでは、クラスターのノード間で共有されるストレージに LVM 論理ボリュームを作成する 必要があります。

次の手順に従い LVM 論理ボリュームを作成しその論理ボリューム上に **ext4** ファイルシステムを作成しま す。ここでは **/dev/sdb1** 共有パーティションを使って LVM 論理ボリュームの作成元となる LVM 物理ボ リュームを格納します。

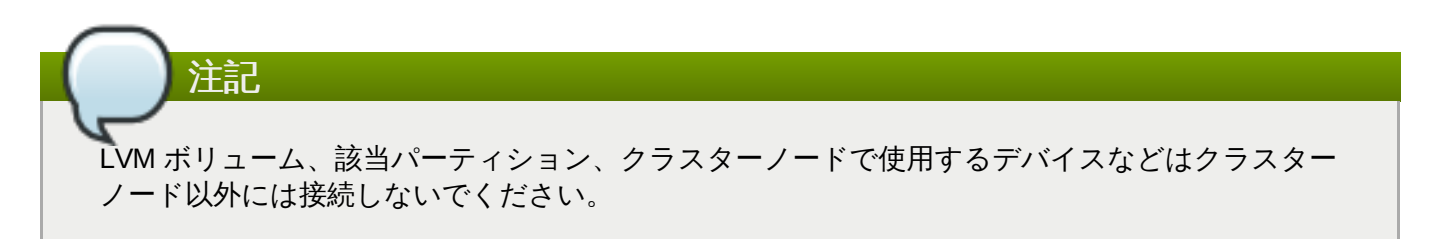

**/dev/sdb1** パーティションは共有されるストレージであるため、この手順は 1 つのノードでのみ実行し ます。

1. LVM 物理ボリュームを **/dev/sdb1** パーティション上に作成します。

[root@z1 ~]# **pvcreate /dev/sdb1** Physical volume "/dev/sdb1" successfully created

2. **/dev/sdb1** 物理ボリュームで構成される **my\_vg** ボリュームグループを作成します。

[root@z1 ~]# **vgcreate my\_vg /dev/sdb1** Volume group "my\_vg" successfully created

3. **my\_vg** ボリュームグループを使用する論理ボリュームを作成します。

[root@z1 ~]# **lvcreate -L450 -n my\_lv my\_vg** Rounding up size to full physical extent 452.00 MiB Logical volume "my\_lv" created

**lvs** コマンドを使用すると論理ボリュームを表示できます。

```
[root@z1 ~]# lvs
 LV VG Attr LSize Pool Origin Data% Move Log
Copy% Convert
 my_lv my_vg -wi-a---- 452.00m
 ...
```
4. **ext4** ファイルシステムを**my\_lv** 論理ボリューム上に作成します。

```
[root@z1 ~]# mkfs.ext4 /dev/my_vg/my_lv
mke2fs 1.42.7 (21-Jan-2013)
Filesystem label=
OS type: Linux
...
```
#### <span id="page-19-0"></span>**3.3. NFS** 共有の設定

以下の手順では、NFS デーモンフェールオーバーに対して NFS 共有を設定します。この手順は、クラス ターの 1 つのノードのみで行う必要があります。

1. **/nfsshare** ディレクトリーを作成します。

```
[root@z1 ~]# mkdir /nfsshare
```
2. 「LVM ボリュームを ext4 [ファイルシステムで設定」](#page-18-0)で作成した **ext4** ファイルシステムを **/nfsshare** ディレクトリーにマウントします。

[root@z1 ~]# **mount /dev/my\_vg/my\_lv /nfsshare**

3. **/nfsshare** ディレクトリー内に **exports** ディレクトリーツリーを作成します。

```
[root@z1 ~]# mkdir -p /nfsshare/exports
[root@z1 ~]# mkdir -p /nfsshare/exports/export1
[root@z1 ~]# mkdir -p /nfsshare/exports/export2
```
4. NFS クライアントがアクセスするファイルを **exports** ディレクトリーに置きます。この例で は、**clientdatafile1** および **clientdatafile2** という名前のテストファイルを作成しま す。

[root@z1 ~]# **touch /nfsshare/exports/export1/clientdatafile1** [root@z1 ~]# **touch /nfsshare/exports/export2/clientdatafile2**

5. ext4 ファイルをアンマウントし、LVM ボリュームグループを非アクティブ化します。

[root@z1 ~]# **umount /dev/my\_vg/my\_lv** [root@z1 ~]# **vgchange -an my\_vg**

#### <span id="page-19-1"></span>**3.4.** ボリュームグループのアクティブ化をクラスター内に限定

次の手順では、LVM ボリュームグループを設定して、クラスターのみがボリュームグループをアクティブ 化でき、ボリュームグループが起動時にクラスターの外部でアクティブ化されないようにします。ボリュー ムグループがクラスター外部のシステムによってアクティブ化されると、ボリュームグループのメタデータ が破損することがあります。

この手順では **/etc/lvm/lvm.conf** 設定ファイル内の **volume\_list** のエントリーを編集しま す。**volume\_list** のエントリーに記載されているボリュームグループはクラスターマネージャーの管轄 外となるローカルノードでの自動作動が許可されます。ノードのローカルな root ディレクトリやホーム ディレクトリに関連するボリュームグループはこのリストに含ませてください。クラスターマネージャーで 管理するボリュームグループは **volume\_list** のエントリーには入れないでください。ここでの手順に **clvmd** を使用する必要はありません。

クラスター内の各ノードで以下の手順を行います。

1. 次のコマンドでローカルストレージに現在設定されているボリュームグループを確認します。現在 設定されているボリュームグループ一覧が出力されます。このノード上に root ディレクトリ用のオ リュームグループとホームディレクトリ用のボリュームグループを別々に用意している場合は各ボ リュームが以下のように出力されます。

```
# vgs --noheadings -o vg_name
  my_vg
  rhel_home
  rhel_root
```
2. **/etc/lvm/lvm.conf** 設定ファイルの **volume\_list** のエントリーとして**my\_vg** (クラスター 用として定義したボリュームグループ) 以外のボリュームグループを追加します。例えば、root ディレクトリ用のボリュームグループ、ホームディレクトリ用のボリュームグループを別々に用意 している場合は、**lvm.conf** ファイルの **volume\_list** の行のコメントを外して以下のように root ディレクトリ用、ホームディレクトリ用の各ボリュームグループを **volume\_list** のエント リーとして追加します。

volume\_list = [ "rhel\_root", "rhel\_home" ]

注記 クラスターマネージャーの管轄外で作動させるローカルボリュームグループがノードにない 場合でも **volume\_list** のエントリーは**volume\_list = []** と指定して初期化する必 要があります。

3. 起動イメージがクラスターで制御しているボリュームグループを作動させないよう **initramfs** 起 動イメージを再構築します。次のコマンドで **initramfs** デバイスを更新します。このコマンドは 完了に 1 分ほどかかる場合があります。

# **dracut -H -f /boot/initramfs-\$(uname -r).img \$(uname -r)**

4. ノードを再起動します。

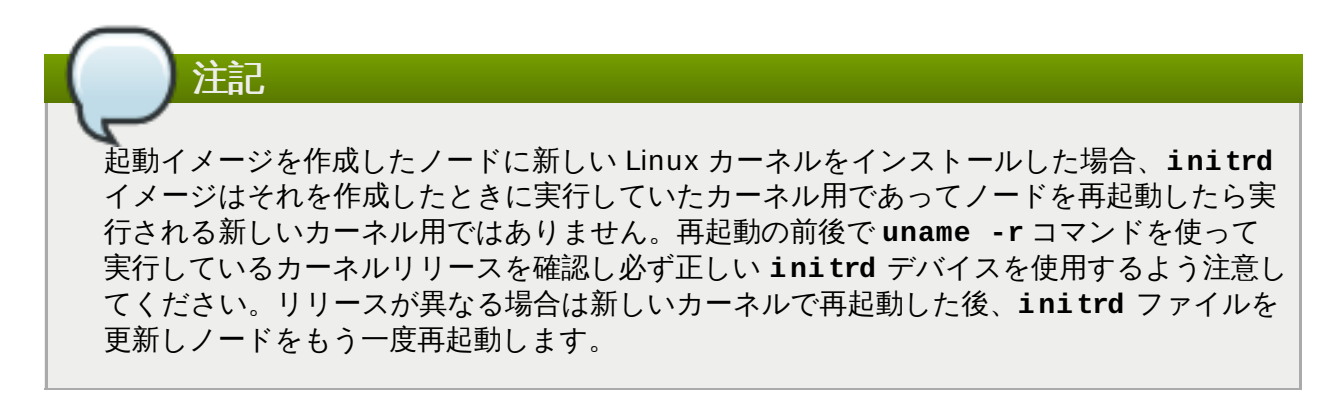

5. ノードが再起動したらそのノードで **pcs cluster status** コマンドを実行しクラスターサービ スが起動しているかどうか確認します。**Error: cluster is not currently running on this node** というメッセージが出力される場合は次のコマンドを実行します。

#### # **pcs cluster start**

この代わりに、クラスターの各ノードを再起動し、再起動が完了してから次のコマンドを実行して クラスターのすべてのノードでクラスターサービスを開始することもできます。

注記

# **pcs cluster start --all**

### <span id="page-21-0"></span>**3.5.** クラスターリソースの設定

このユースケースでクラスターリソースを設定する手順について説明します。

**pcs resource create** コマンドを使用してクラスターリソースを作成する場合、作成直後に **pcs status** コマンドを実行してリソースが稼働していることを検証することが推奨されま す。[「排他処理の設定」](#page-7-0) の説明に従ってクラスターのフェンスデバイスを設定していない場合、デ フォルトではリソースが起動しません。

設定したリソースが実行されていない場合は、**pcs resource debug-start** *resource* コマン ドを実行してリソースの設定をテストできます。このコマンドは、クラスターの制御や認識の範囲外 でサービスを起動します。設定したリソースが再度実行されたら、**pcs cluster cleanup** *resource* コマンドを実行してクラスターが更新を認識するようにします。**pcs resource debug-start** コマンドの詳細は『High Availability Add-On Reference』 マニュアルを参照して ください。

以下の手順では、システムリソースを設定します。これらのリソースがすべて同じノードで実行されるよう にするため、これらのリソースはリソースグループ **nfsgroup** の一部として設定されます。リソースは、 グループに追加された順序で起動し、その逆の順序で停止します。この手順は、クラスターの 1 つのノード のみで実行してください。

1. 以下のコマンドは **my\_lvm** という名前の LVM リソースを作成します。このコマンド は、**exclusive=true** パラメーターを指定し、クラスターのみが LVM 論理ボリュームをアク ティブ化できるようにします。この時点ではリソースグループ **nfsgroup** は存在しないため、こ のコマンドによって作成されます。

[root@z1 ~]# **pcs resource create my\_lvm LVM volgrpname=my\_vg** \ **exclusive=true --group nfsgroup**

クラスターの状態を確認し、リソースが実行されていることを確認します。

```
root@z1 ~]# pcs status
Cluster name: my_cluster
Last updated: Thu Jan 8 11:13:17 2015
Last change: Thu Jan 8 11:13:08 2015
Stack: corosync
Current DC: z2.example.com (2) - partition with quorum
Version: 1.1.12-a14efad
2 Nodes configured
3 Resources configured
Online: [ z1.example.com z2.example.com ]
Full list of resources:
 myapc (stonith:fence_apc_snmp): Started z1.example.com
 Resource Group: nfsgroup
     my_lvm (ocf::heartbeat:LVM): Started z1.example.com
```

```
PCSD Status:
  z1.example.com: Online
  z2.example.com: Online
Daemon Status:
  corosync: active/enabled
  pacemaker: active/enabled
  pcsd: active/enabled
```
2. クラスターの **Filesystem** リソースを設定します。

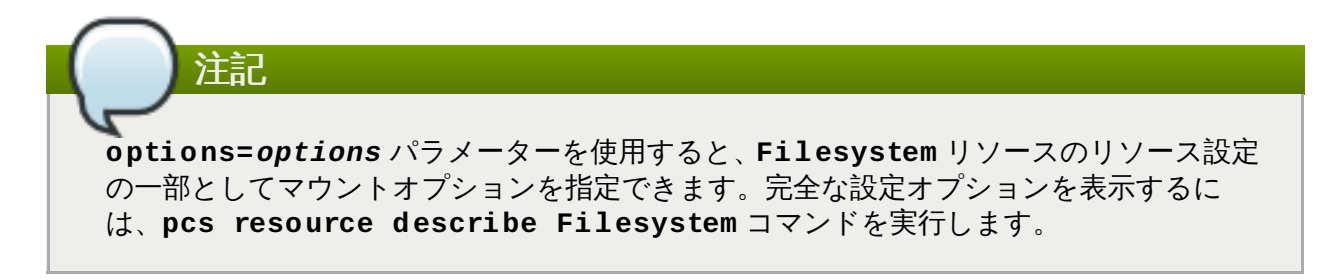

以下のコマンドは、**nfsshare** という名前の ext4 **Filesystem** リソースを **nfsgroup** リソース [グループの一部として設定します。このファイルシステムは、「](#page-18-0)LVM ボリュームを ext4 ファイル システムで設定」 で作成された LVM ボリュームグループと ext4 ファイルシステムを使用します。 このファイルシステムは 「NFS [共有の設定」](#page-19-0) で作成された **/nfsshare** ディレクトリーにマウン トされます。

[root@z1 ~]# **pcs resource create nfsshare Filesystem** \ **device=/dev/my\_vg/my\_lv directory=/nfsshare** \ **fstype=ext4 --group nfsgroup**

**my\_lvm** および **nfsshare** リソースが実行されていることを確認します。

```
[root@z1 ~]# pcs status
...
Full list of resources:
myapc (stonith:fence_apc_snmp): Started z1.example.com
 Resource Group: nfsgroup
    my_lvm (ocf::heartbeat:LVM): Started z1.example.com
    nfsshare (ocf::heartbeat:Filesystem): Started
z1.example.com
...
```
3. **nfsgroup** リソースグループの一部である**nfs-daemon** という名前の **nfsserver** リソースを作 成します。

```
[root@z1 ~]# pcs resource create nfs-daemon nfsserver \
nfs_shared_infodir=/nfsshare/nfsinfo nfs_no_notify=true \
--group nfsgroup
[root@z1 ~]# pcs status
...
```
4. **exportfs** リソースを追加して**/nfsshare/exports** ディレクトリーをエクスポートします。こ れらのリソースは **nfsgroup** リソースグループの一部です。これにより、NFSv4 クライアントの 仮想ディレクトリーが構築されます。NFSv3 クライアントもこれらのエクスポートにアクセスでき ます。

注記

[root@z1 ~]# **pcs resource create nfs-root exportfs** \ **clientspec=192.168.122.0/255.255.255.0** \ **options=rw,sync,no\_root\_squash** \ **directory=/nfsshare/exports** \ **fsid=0 --group nfsgroup** [root@z1 ~]# # **pcs resource create nfs-export1 exportfs** \ **clientspec=192.168.122.0/255.255.255.0** \ **options=rw,sync,no\_root\_squash directory=/nfsshare/exports/export1** \ **fsid=1 --group nfsgroup** [root@z1 ~]# # **pcs resource create nfs-export2 exportfs** \ **clientspec=192.168.122.0/255.255.255.0** \ **options=rw,sync,no\_root\_squash directory=/nfsshare/exports/export2**  $\lambda$ **fsid=2 --group nfsgroup**

5. NFS 共有にアクセスするために NFS クライアントが使用するフローティング IP アドレスリソース を追加します。指定するフローティング IP アドレスには DNS リバースルックアップが必要になり ますが、クラスターのすべてのノードで **/etc/hosts** にフローティング IP アドレスを指定して対 処することもできます。このリソースは **nfsgroup** リソースグループの一部です。このデプロイ 例では、192.168.122.200 をフローティング IP アドレスとして使用します。

[root@z1 ~]# **pcs resource create nfs\_ip IPaddr2** \ **ip=192.168.122.200 cidr\_netmask=24 --group nfsgroup**

6. NFS デプロイメント全体が初期化されたら、NFSv3 の再起動通知を送信するため **nfsnotify** リ ソースを追加します。

NFS の通知が適切に処理されるようにするには、フローティング IP アドレスとホスト名が 関連付けられ、NFS サーバーと NFS クライアントの両方で一貫性を保つ必要があります。

[root@z1 ~]# **pcs resource create nfs-notify nfsnotify** \ **source\_host=192.168.122.200**

リソースとリソースの制約を作成したら、クラスターの状態をチェックできます。すべてのリソースは同じ ノードで実行されていることに注意してください。

```
[root@z1 ~]# pcs status
...
Full list of resources:
myapc (stonith:fence_apc_snmp): Started z1.example.com
Resource Group: nfsgroup
    my_lvm (ocf::heartbeat:LVM): Started z1.example.com
    nfsshare (ocf::heartbeat:Filesystem): Started z1.example.com
    nfs-daemon (ocf::heartbeat:nfsserver): Started z1.example.com
    nfs-root (ocf::heartbeat:exportfs): Started z1.example.com
    nfs-export1 (ocf::heartbeat:exportfs): Started
z1.example.com
```

```
nfs-export2 (ocf::heartbeat:exportfs): Started
z1.example.com
    nfs_ip (ocf::heartbeat:IPaddr2): Started z1.example.com
    nfs-notify (ocf::heartbeat:nfsnotify): Started z1.example.com
...
```
#### <span id="page-24-0"></span>**3.6.** リソース設定のテスト

以下の手順を使用するとシステムの設定を検証できます。NFSv3 または NFSv4 のいずれかでエクスポート されたファイルシステムをマウントできるはずです。

1. デプロイメントと同じネットワークにあるクラスター外部のノードで、NFS 共有をマウントすると NFS 共有が表示されることを確認します。この例では、192.168.122.0/24 ネットワークを使用し ます。

# **showmount -e 192.168.122.200** Export list for 192.168.122.200: /nfsshare/exports/export1 192.168.122.0/255.255.255.0 /nfsshare/exports 192.168.122.0/255.255.255.0 /nfsshare/exports/export2 192.168.122.0/255.255.255.0

2. NFSv4 で NFS 共有をマウントできることを確認するには、NFS 共有をクライアントノード上の ディレクトリーにマウントします。マウントした後、エクスポートディレクトリーの内容が表示さ れることを確認します。テスト後に共有をアンマウントします。

```
# mkdir nfsshare
# mount -o "vers=4" 192.168.122.200:export1 nfsshare
# ls nfsshare
clientdatafile1
# umount nfsshare
```
3. NFSv3 で NFS 共有をマウントできることを確認します。マウント後、テストファイル **clientdatafile1** が表示されることを確認します。NFSv4 とは異なり NFSv3 は仮想ファイル システムを使用しないため、特定のエクスポートをマウントする必要があります。テスト後に共有 をアンマウントします。

```
# mkdir nfsshare
# mount -o "vers=3" 192.168.122.200:/nfsshare/exports/export2
nfsshare
# ls nfsshare
   clientdatafile2
# umount nfsshare
```
- 4. フェイルオーバーをテストするには、以下の手順を実行します。
	- a. クラスター外部のノードに NFS 共有をマウントし、「NFS [共有の設定」](#page-19-0) で作成した **clientdatafile1** にアクセスできることを確認します。

```
# mkdir nfsshare
# mount -o "vers=4" 192.168.122.200:export1 nfsshare
# ls nfsshare
clientdatafile1
```
b. クラスター内のノードより、**nfsgroup** を実行しているノードを判断します。この例で

は、**nfsgroup** は **z1.example.com** で実行されています。

```
[root@z1 ~]# pcs status
...
Full list of resources:
myapc (stonith: fence apc snmp): Started
z1.example.com
Resource Group: nfsgroup
    my_lvm (ocf::heartbeat:LVM): Started
z1.example.com
    nfsshare (ocf::heartbeat:Filesystem): Started
z1.example.com
    nfs-daemon (ocf::heartbeat:nfsserver): Started
z1.example.com
    nfs-root (ocf::heartbeat:exportfs): Started
z1.example.com
    nfs-export1 (ocf::heartbeat:exportfs):
Started z1.example.com
    nfs-export2 (ocf::heartbeat:exportfs):
Started z1.example.com
    nfs_ip (ocf::heartbeat:IPaddr2): Started
z1.example.com
    nfs-notify (ocf::heartbeat:nfsnotify): Started
z1.example.com
...
```
c. クラスター内のノードより、**nfsgroup** を実行しているノードをスタンバイモードにしま す。

[root@z1 ~]#**pcs cluster standby z1.example.com**

d. **nfsgroup** が別のクラスターノードで正常に起動することを確認します。

```
[root@z1 ~]# pcs status
...
Full list of resources:
Resource Group: nfsgroup
    my_lvm (ocf::heartbeat:LVM): Started
z2.example.com
    nfsshare (ocf::heartbeat:Filesystem): Started
z2.example.com
    nfs-daemon (ocf::heartbeat:nfsserver): Started
z2.example.com
    nfs-root (ocf::heartbeat:exportfs): Started
z2.example.com
    nfs-export1 (ocf::heartbeat:exportfs):
Started z2.example.com
    nfs-export2 (ocf::heartbeat:exportfs):
Started z2.example.com
    nfs_ip (ocf::heartbeat:IPaddr2): Started
z2.example.com
    nfs-notify (ocf::heartbeat:nfsnotify): Started
z2.example.com
...
```
e. NFS 共有をマウントしたクラスターの外部のノードより、この外部ノードが NFS マウント 内のテストファイルにアクセスできることを確認します。

```
# ls nfsshare
clientdatafile1
```
ファイルオーバー中、クライアントに対するサービスは一時的に失われますが、クライア ントはユーザーが介入しなくても回復するはずです。デフォルトでは、NFSv4 を使用する クライアントはマウントのリカバリーに最大 90 秒かかることがあります。この 90 秒は、 起動時にサーバーによって確認される NFSv4 ファイルのリースの猶予期間です。NFSv3 クライアントでは、数秒でマウントへのアクセスが回復するはずです。

f. クラスター内のノードより、最初に **nfsgroup** を実行していたノードをスタンバイノード から削除します。これだけでは、クラスターリソースはこのノードに戻されません。

[root@z1 ~]# **pcs cluster unstandby z1.example.com**

# <span id="page-27-0"></span>付録**A** 改訂履歴

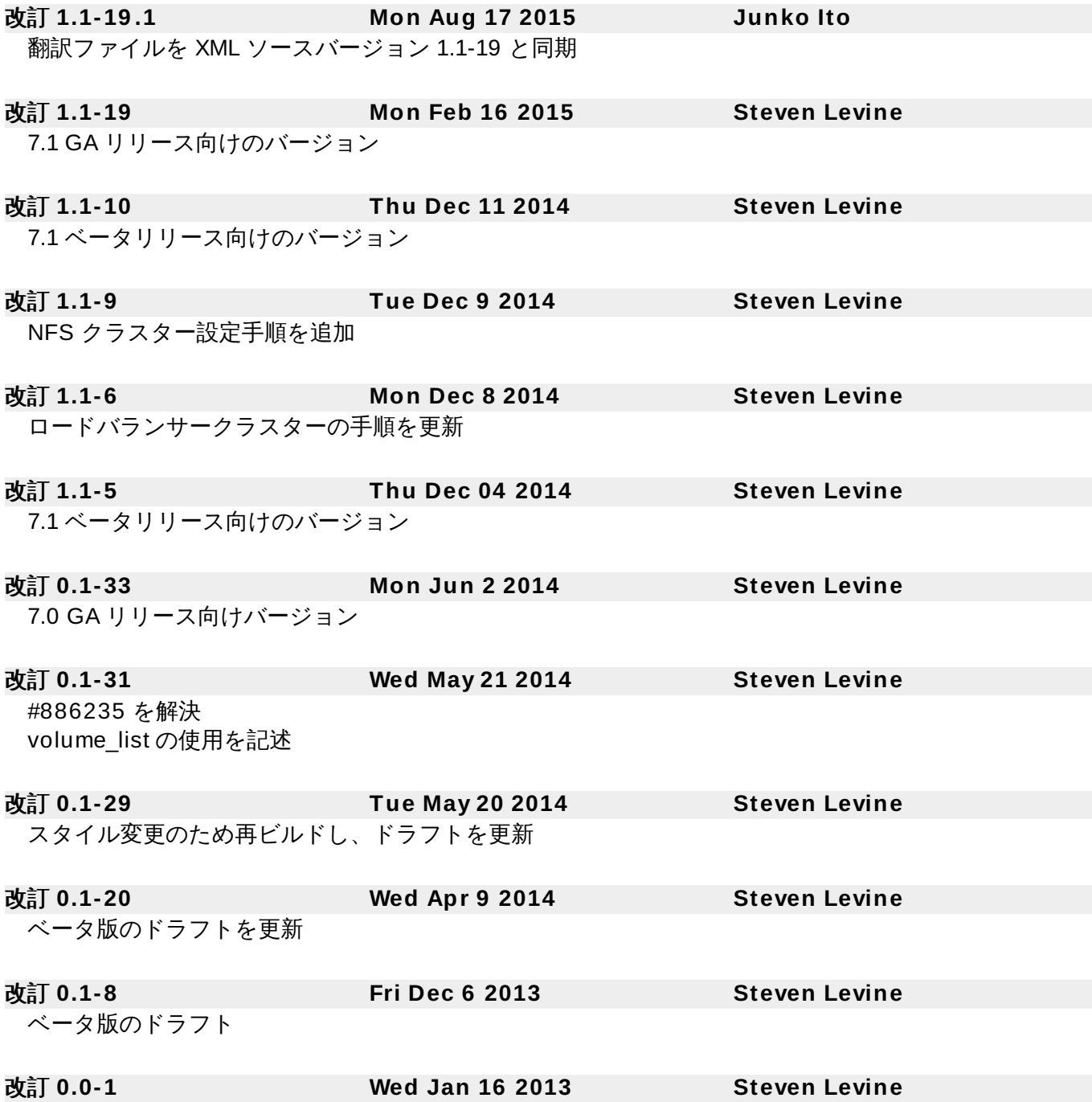

Red Hat Enterprise Linux 7 の初版